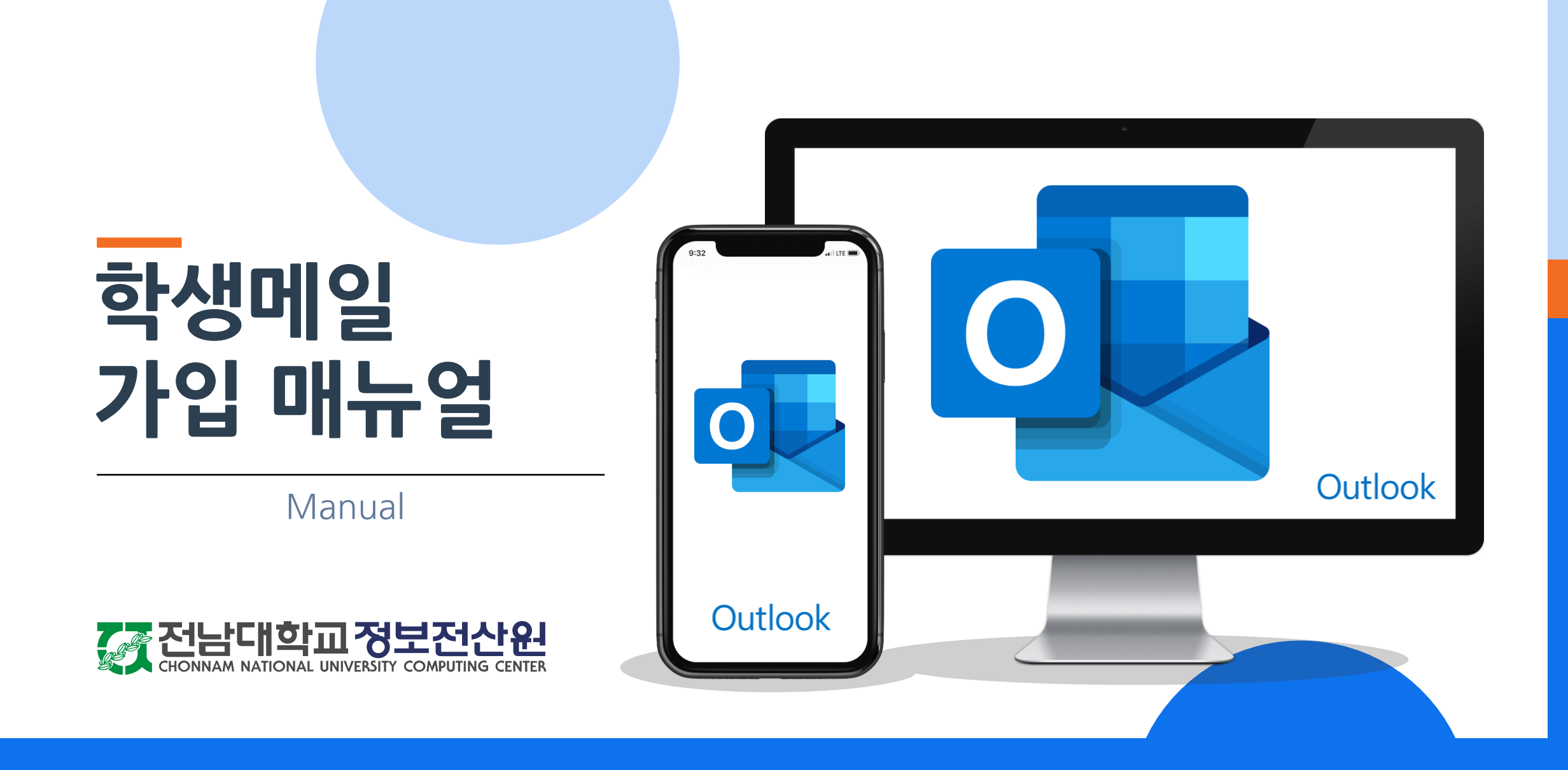

#### 전남대 포털[\(portal.jnu.ac.kr\)](https://portal.jnu.ac.kr/Common/Login/Login.aspx)  $\mathcal{S}_{\text{H}\text{E2}}$ 기

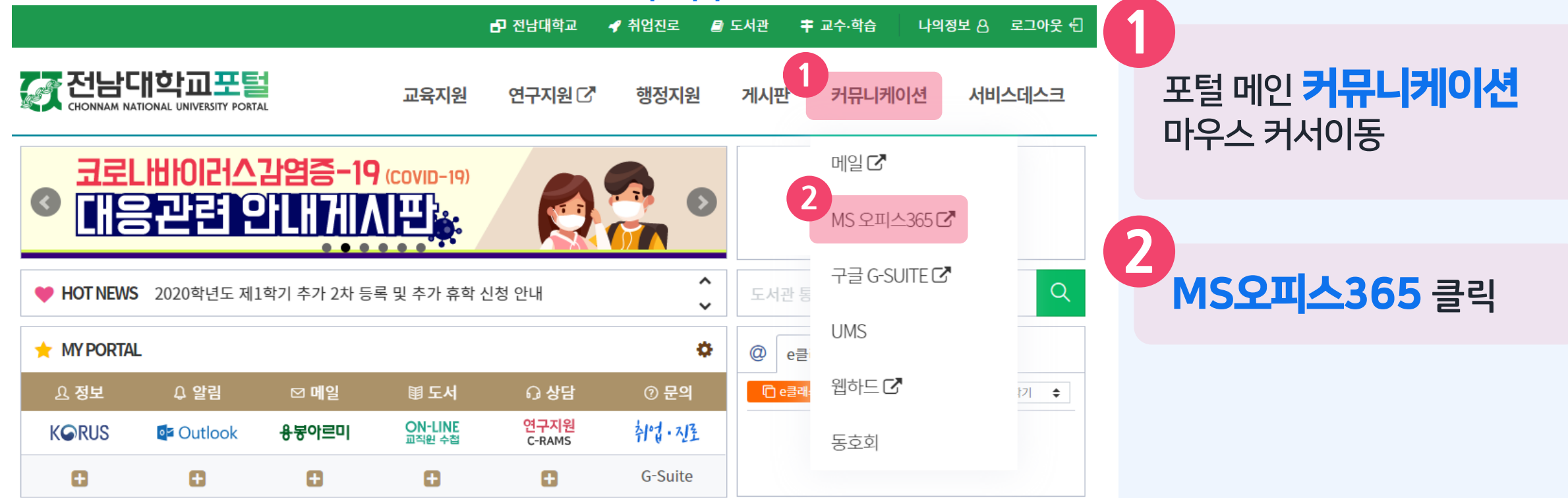

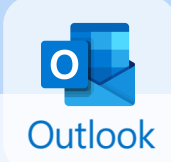

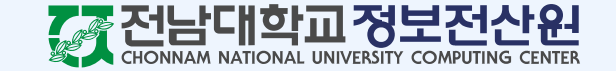

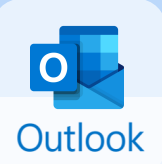

#### MS Office365 소개 및 이용안내

#### 언제 어디서나 사용 가능한 'Office365' OPEN!

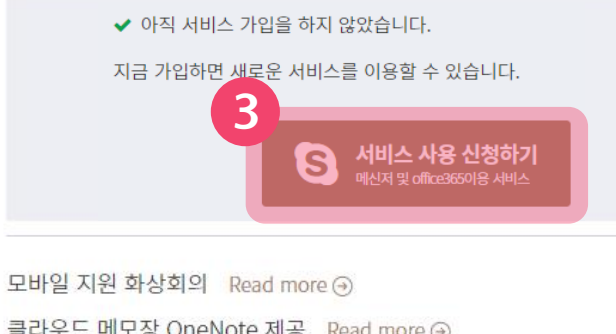

클라우드 메모장 OneNote 제공 Read more + 인터넷 저장 공간 OneDrive 1TB 제공 Read more → MS Office365 Online 서비스 제공 Read more ⊙

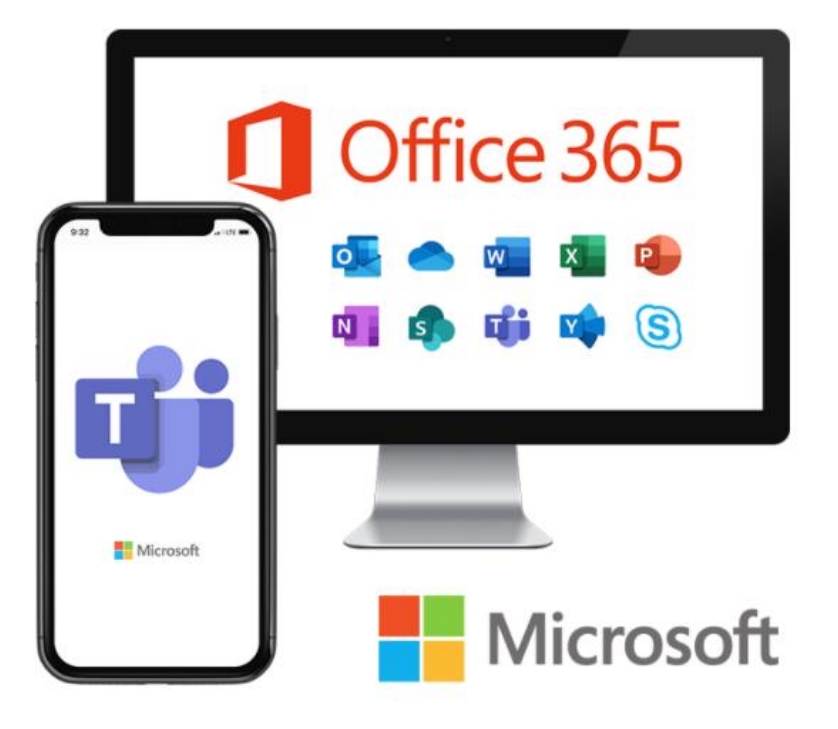

**3** 서비스 사용 신청하기 버튼 클릭

> ※ 이미 메일(Office365) 계정이 존재한다면 서비스 사용 신청하기 버튼이 아니라 Office365 바로가기 버튼이 나타납니다. 가입 과정 없이 바로 로그인하시면 됩니다.

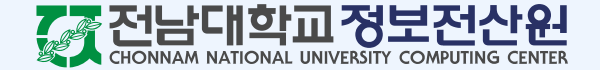

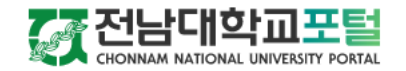

교육지원 행정지원 게시판

커뮤니케이션 서비스데스크

서비스 신청

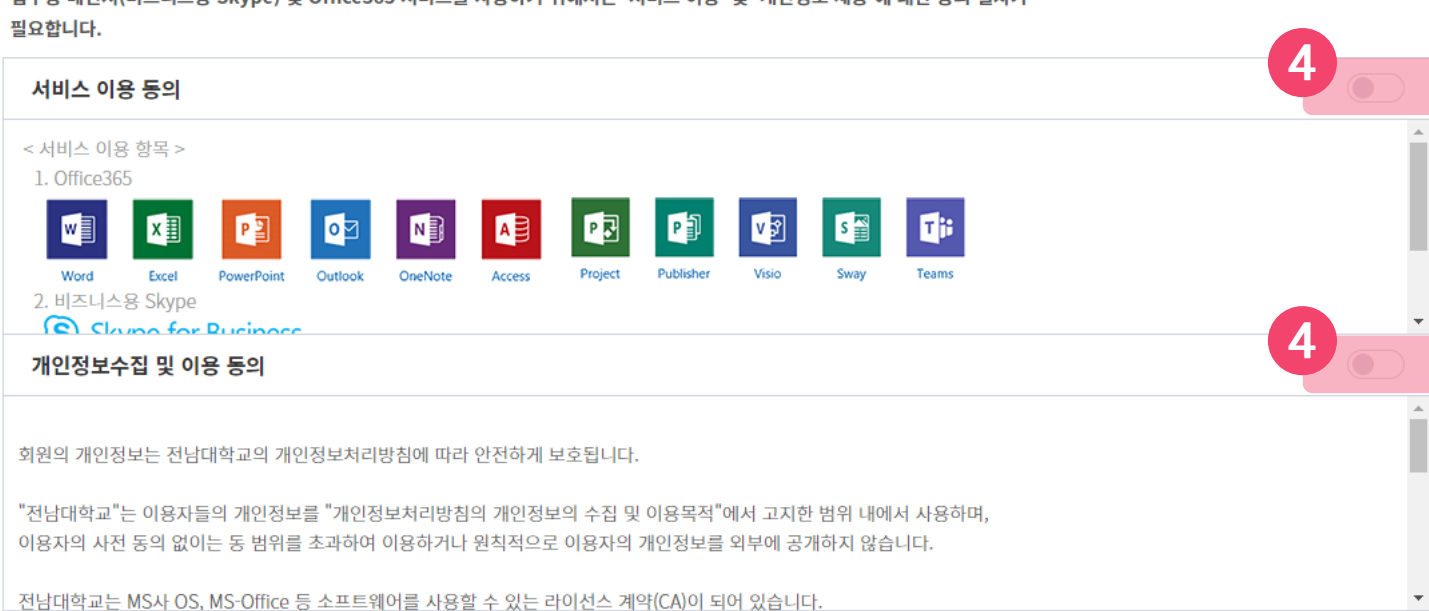

'서비스 이용' 및 '개인전보 수집 및 이용'에 대한 서비스 정책에 동의해 주세요

❷ 확인

◎ 취소

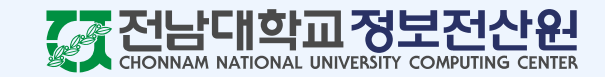

이용 동의 **5** 확인버튼을클릭하면 Office365 서비스에가입됩니다. ※ 처리 시간은 최대 30분 소요됩니다.

서비스이용및개인정보수집

 $|{\bf O}|$ 

Outlook

**4**

업무용 메신저(비즈니스용 Skype) 및 Office365 서비스를 사용하기 위해서는 '서비스 이용' 및 '개인정보 제공'에 대한 동의 절차가

**5**

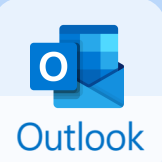

#### MS Office365 소개 및 이용안내

#### 언제 어디서나 사용 가능한 'Office365' OPEN!

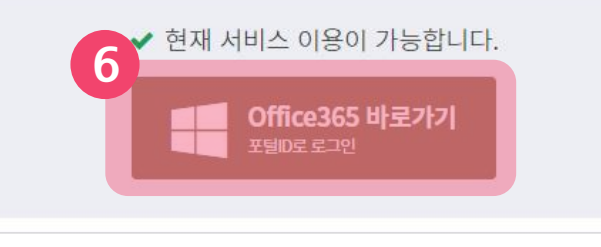

모바일 지원 화상회의 Read more + 클라우드 메모장 OneNote 제공 Read more + 인터넷 저장 공간 OneDrive 1TB 제공 Read more ⊙ MS Office365 Online 서비스 제공 Read more ⊙

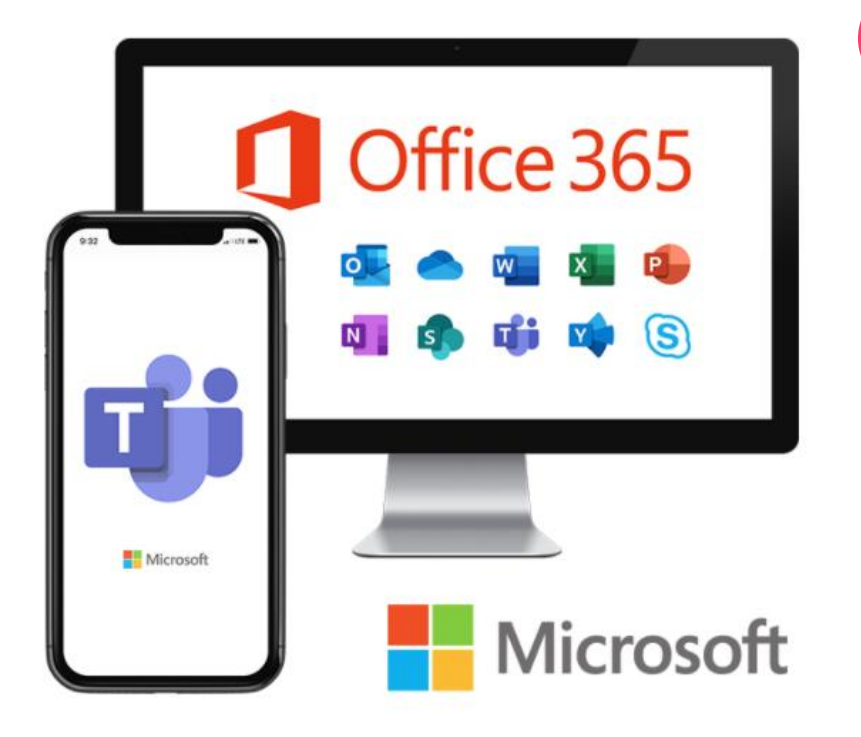

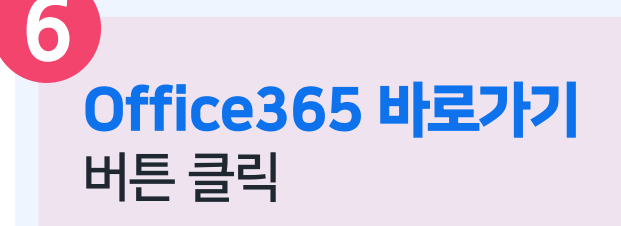

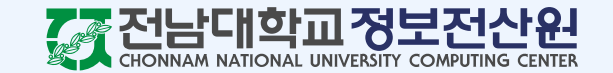

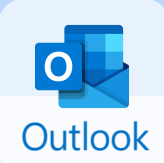

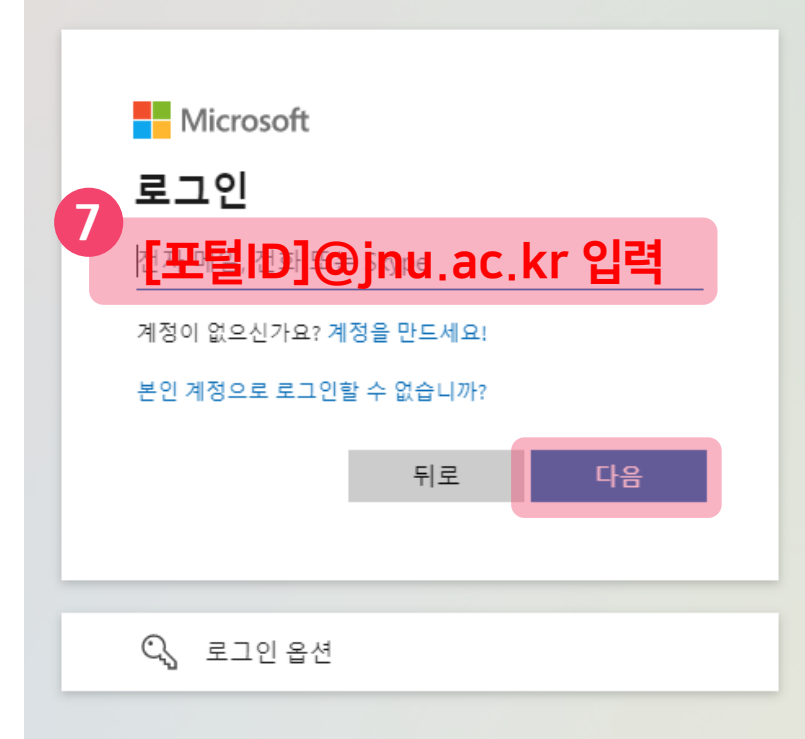

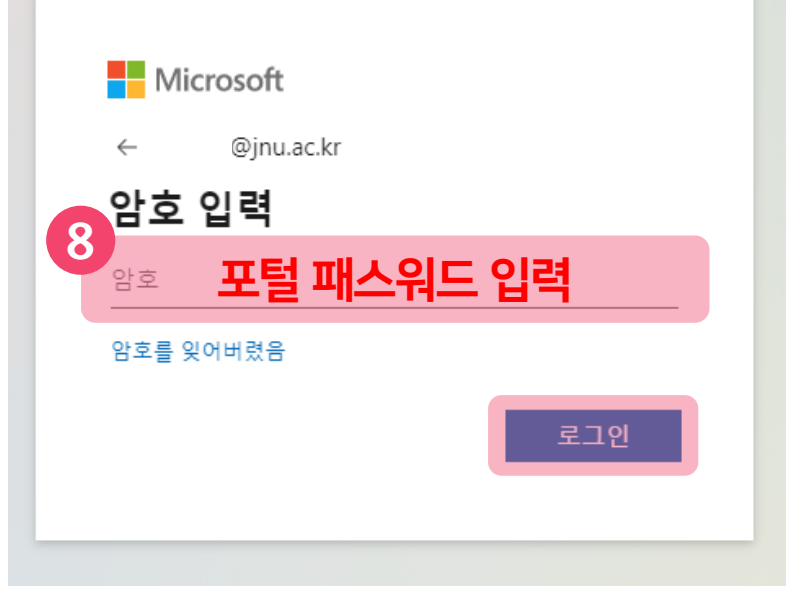

**7** 아이디: [포털ID]@jnu.ac.kr 입력후다음버튼클릭 ※ 계정이 존재하지 않는다고 뜬다면 입력한 아이디에 오타가 없는지 정확하게 확인해주세요.

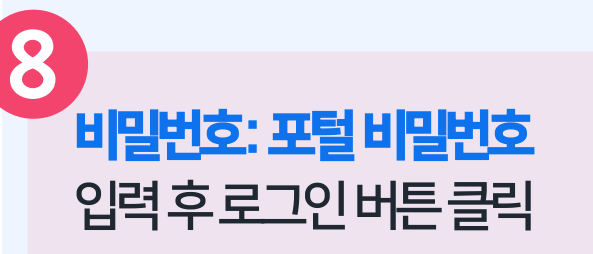

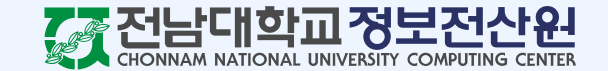

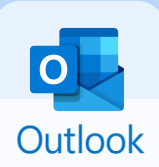

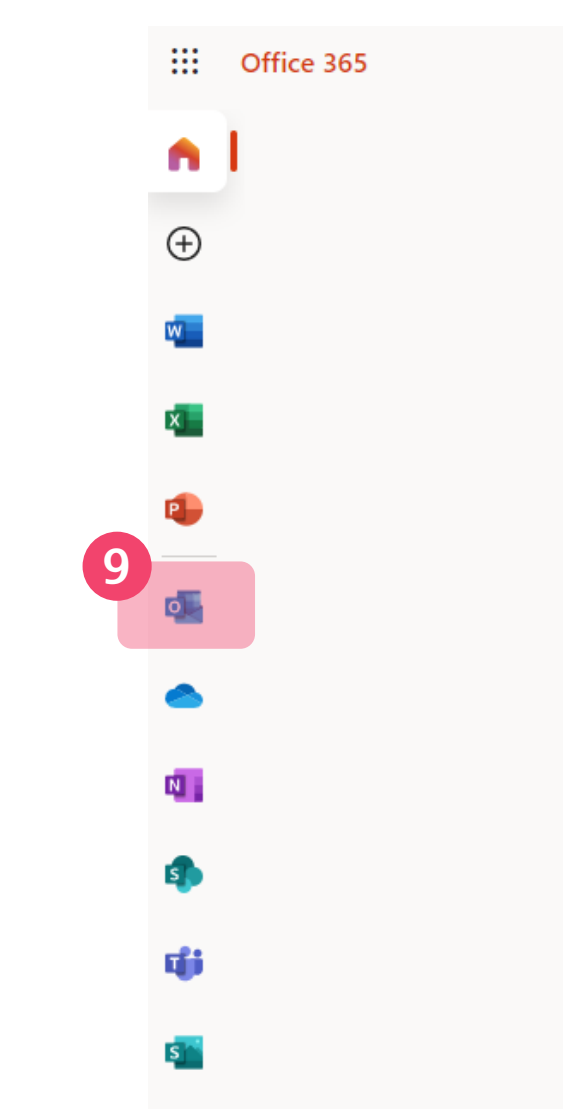

Outlook 버튼을 클릭하여 Outlook으로 접속합니다 .

**9**

※ Outlook 로고가 안 보인다면 로그인 계정이 전남대학교 계정인지 확인 후 전남대 계정이 맞음에도 불구하고 안 보일 시 정보전산원 문의가 필요합니다 .

21.9.27 기준 학생메일 보유 재학생을 기준으로 21.9.28 중 초대 메일이 발송되며, 21.9.28 이후 학생메일 신규 가입자의 경우 **하루가 지난** 후 초대 메일이 발송됩니다.

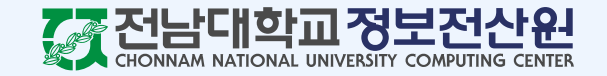

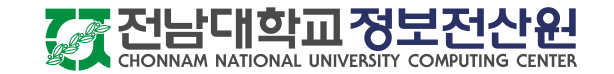

※ 문의를 보내주실 때에는 학교메일주소, 성함, 연락처를 적어서 오류 내용 또는 캡쳐 이미지를 함께 보내주시기 바랍니다.

#### 메일 문의 : help@jnu.ac.kr

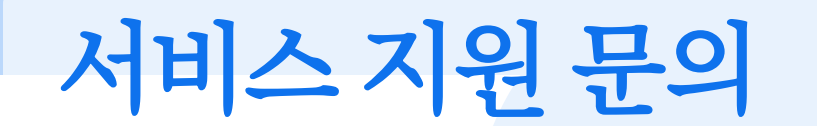

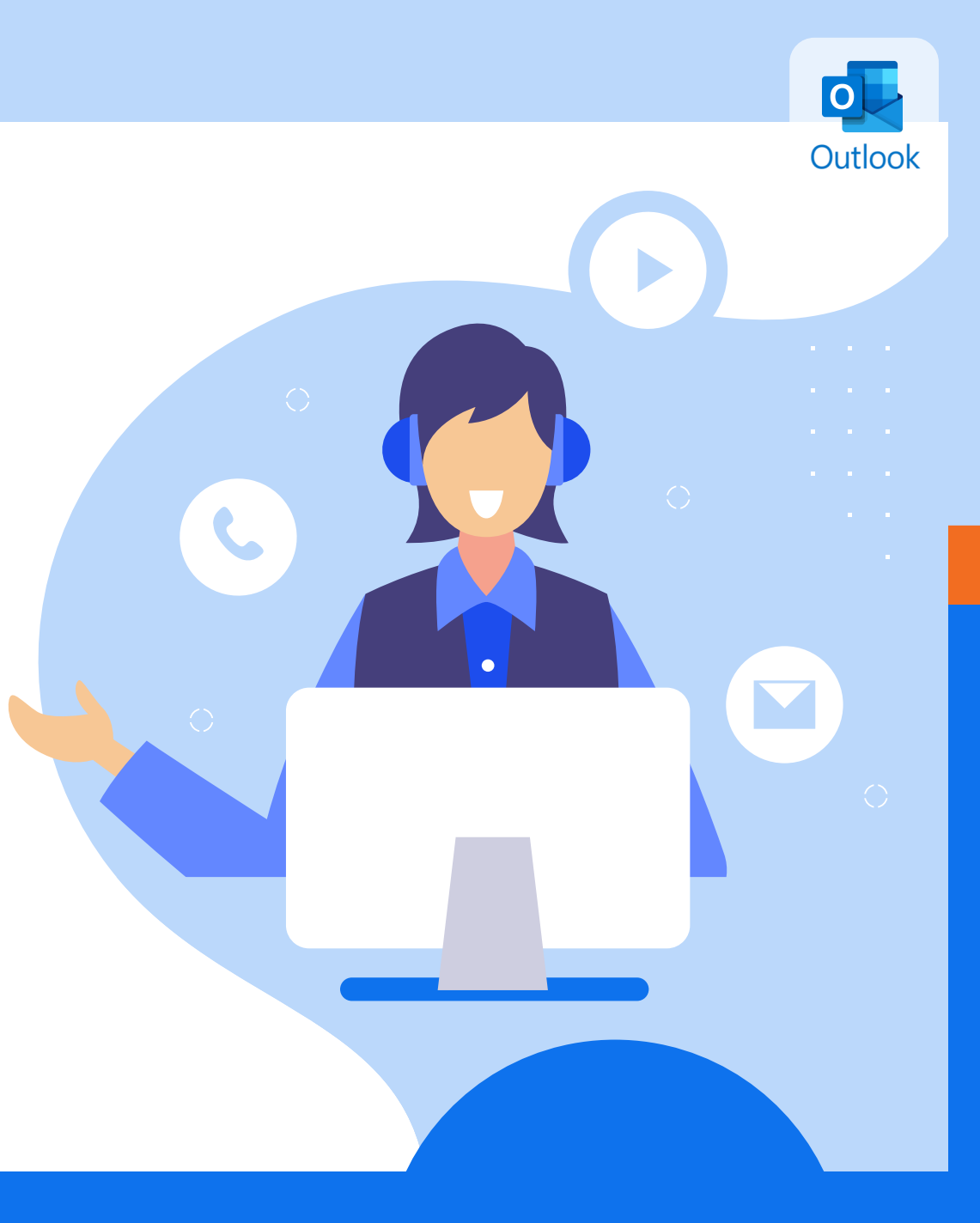